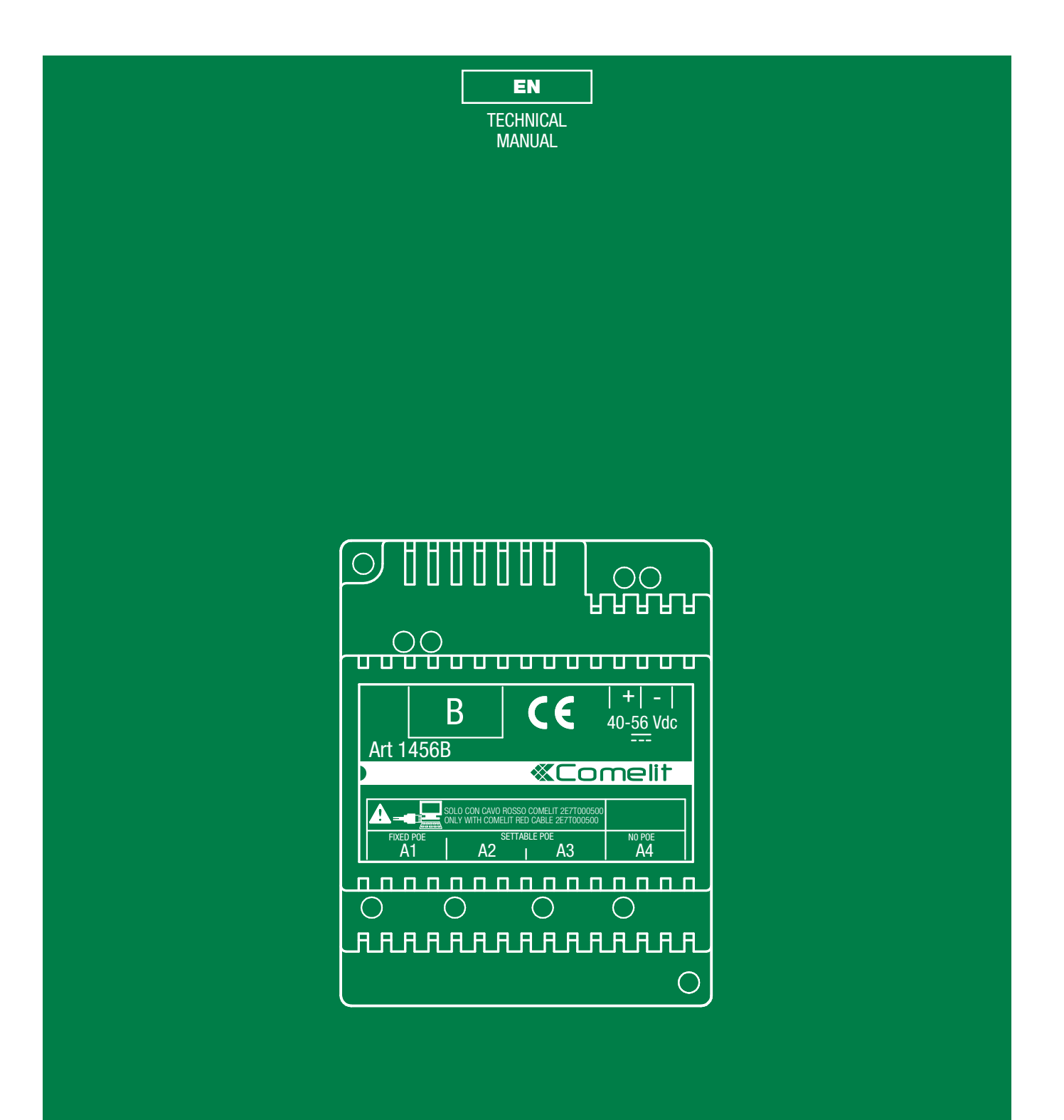

Apartment block administrator Art.1456B

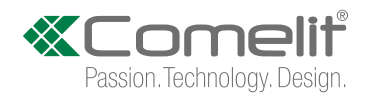

# **Table of contents**

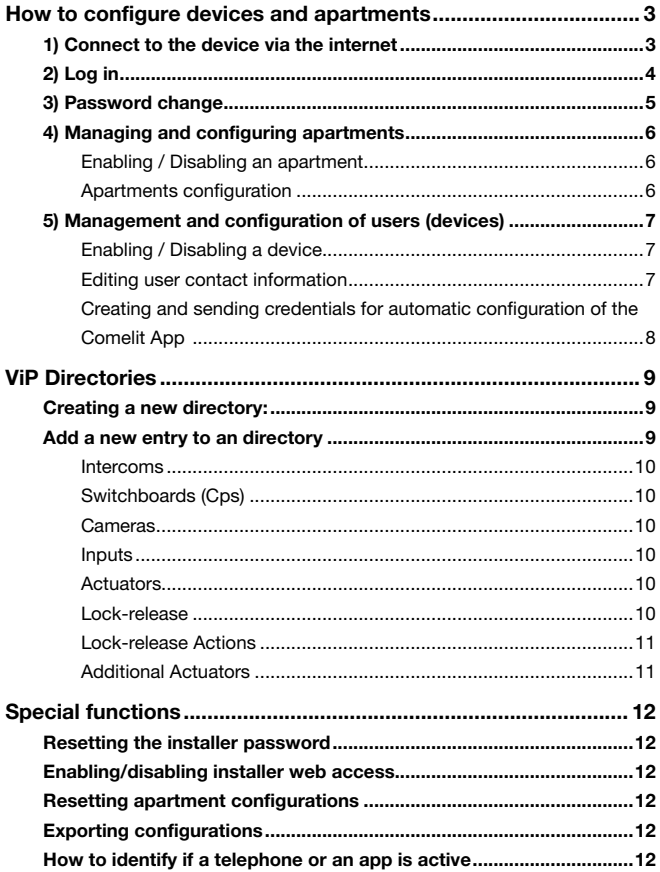

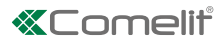

## <span id="page-2-0"></span>How to configure devices and apartments

### 1) Connect to the device via the internet

- $\sqrt{\ }$  You must be connected to the internet.
- $\sqrt{\ }$  You need to know the hostname (ask your installer).
- $\sqrt{\ }$  You need to know the access password (ask your installer).
- 1. In the address bar, enter the hostname followed by .comelitdns.com:8080, or the public IP address followed by :8080, as in the following examples:

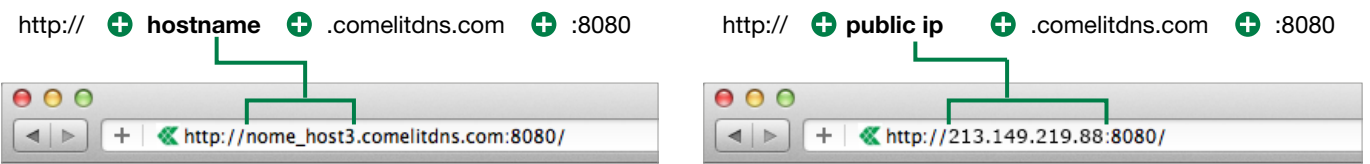

**2.** From the keypad, press Enter  $($   $\longrightarrow$  Enter  $)$ .

» If the operation is completed successfully, a page similar to the following will appear

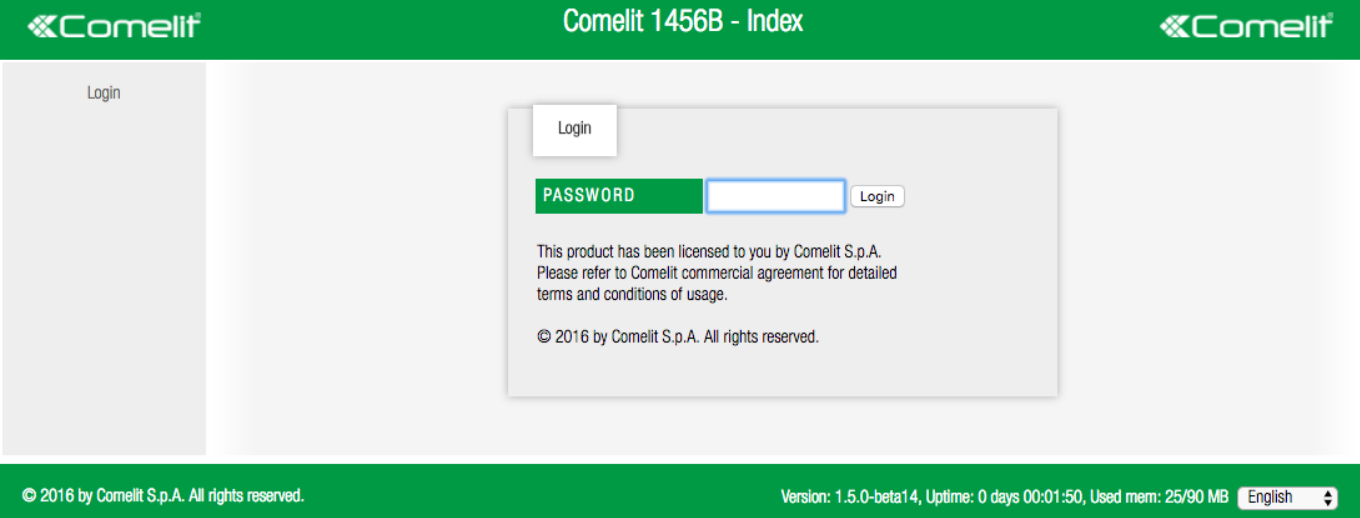

3. Select the desired language from the drop-down menu

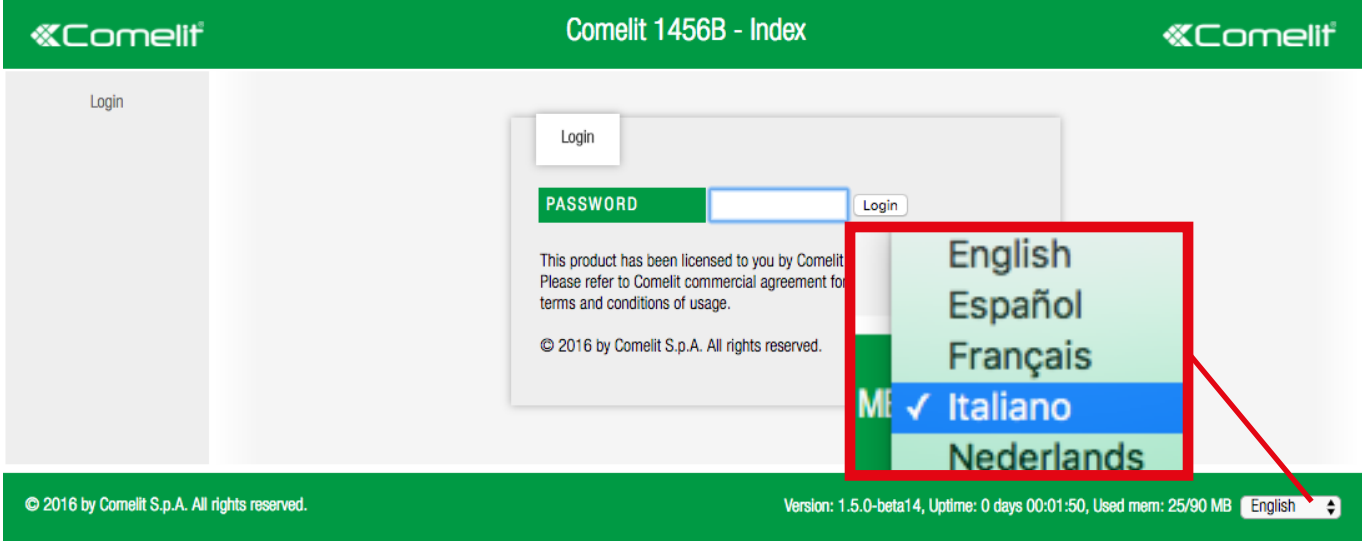

 $\overline{1}$ 

## <span id="page-3-0"></span>2) Log in

1. Enter the Administrator password provided by your installer (default=admin) and press the Login button to access the configuration pages.

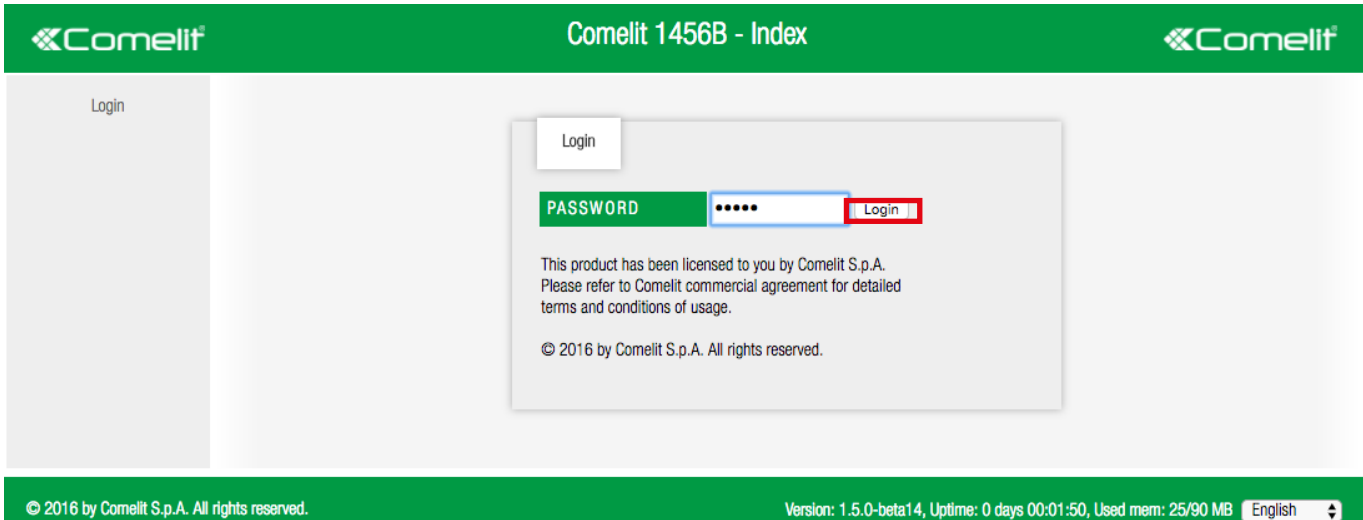

» If the operation is completed successfully, a page similar to the following will appear

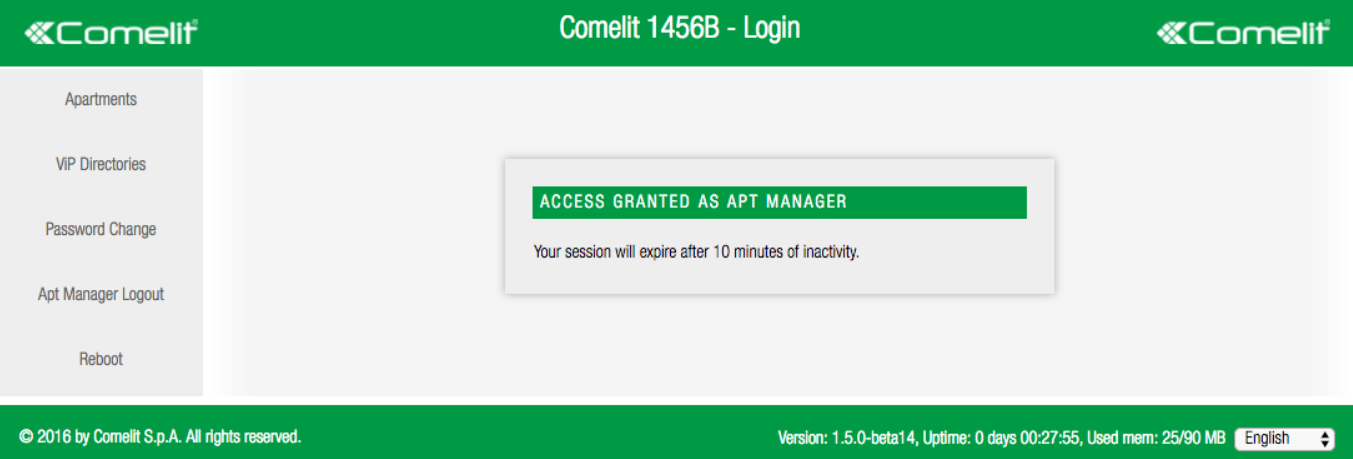

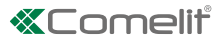

## <span id="page-4-0"></span>3) Password change

Press "Password change" to open the password management window.

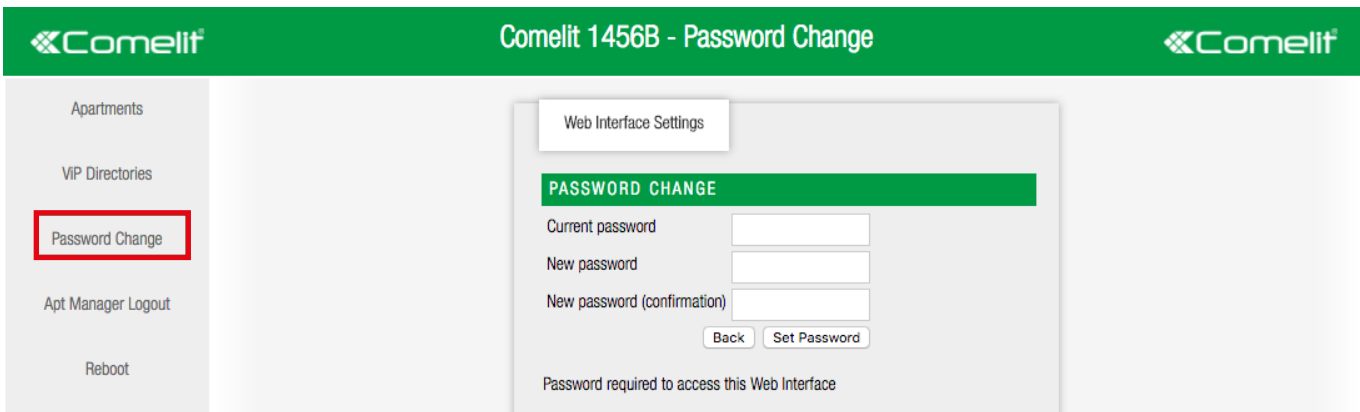

- 1. Enter the correct password (default=admin).
- 2. Enter the new password.
- 3. Enter the new password again to confirm.
- 4. Press "Password change" to change the password.

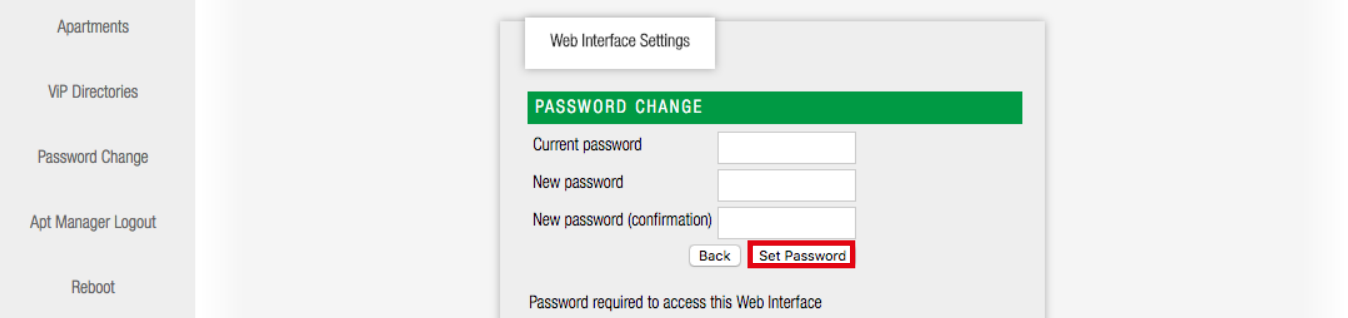

» On completion of the operation a confirmation message will be displayed.

#### Suggestions on how to create a secure password:

- The password must be at least 8 characters long.
- The password should not contain any complete words.
- The password should be different from any previously used password.
- The password should characters of different types: lower case letters (a, b, c...), Upper case letters (A, B, C...), numbers (1, 2, 3...) and symbols (%, \$, & ...).

## <span id="page-5-0"></span>4) Managing and configuring apartments

From the apartments page you can enable/disable an apartment and edit their configurations.

**P** Press "Apartments" to open the apartments management page.

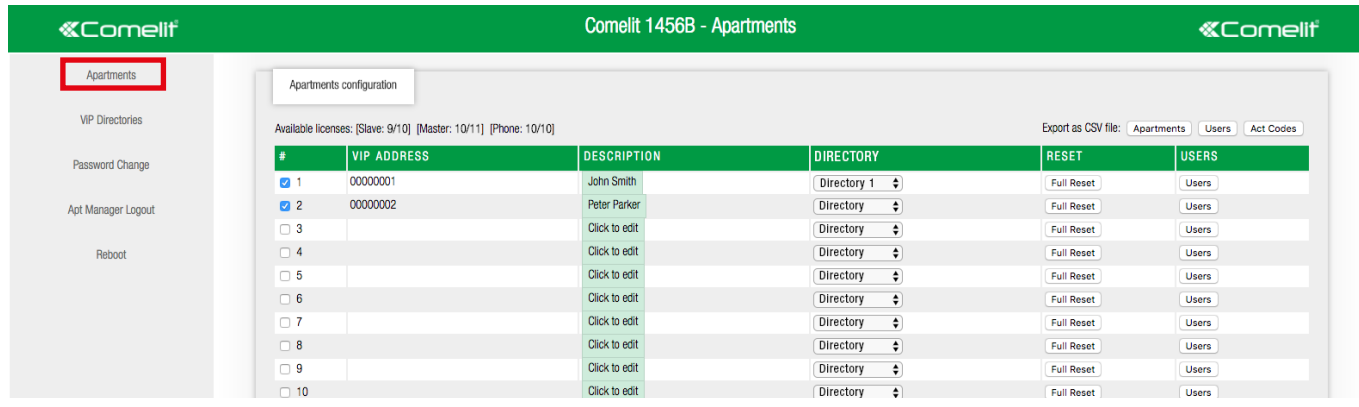

#### Enabling / Disabling an apartment

 $\blacktriangleright$  The apartment block administrator can enable/disable the license of each apartment by ticking/unticking the relative box. example of an enabled apartment:

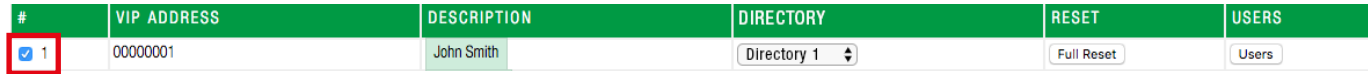

#### Apartments configuration

- F Click in the field description [a] if you wish to edit the description of the apartment and press "save" to save the description.
- $\blacktriangleright$  Select from the pull-down menu the Directory  $[b]$  you wish to associate with the apartment.

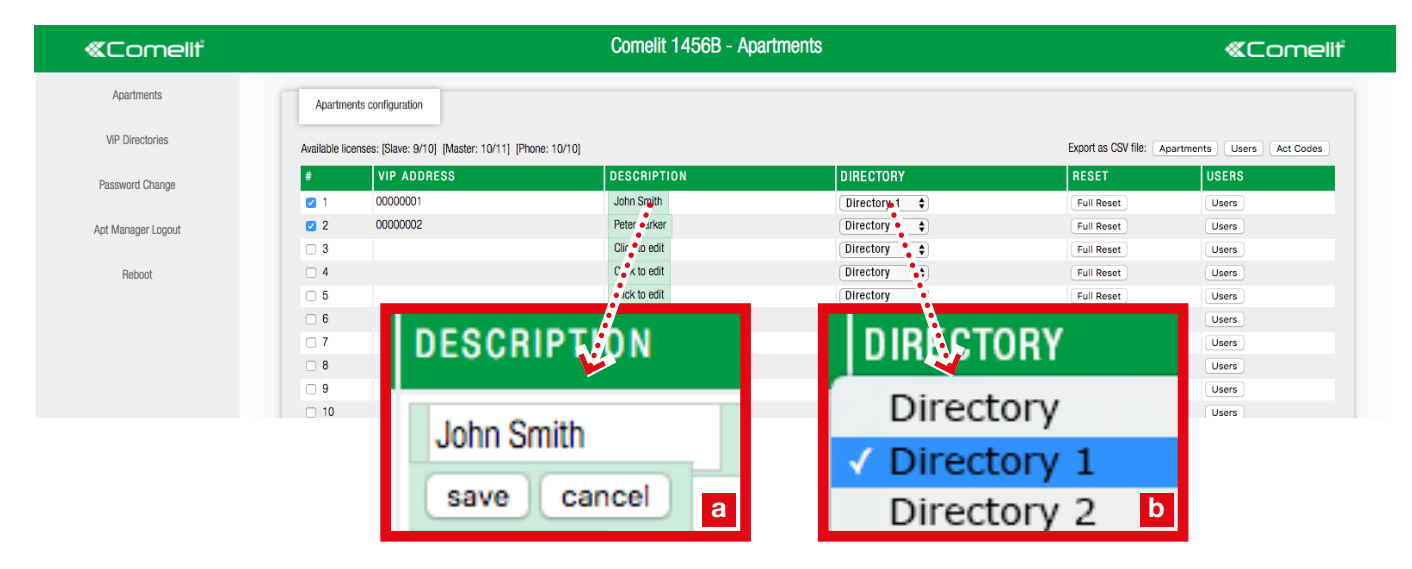

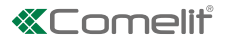

## <span id="page-6-1"></span><span id="page-6-0"></span>5) Management and configuration of users (devices)

T

From the users configuration page you can enable/disable individual devices and edit their configurations.

In the Apartments page press users to configure devices of a specific apartment.

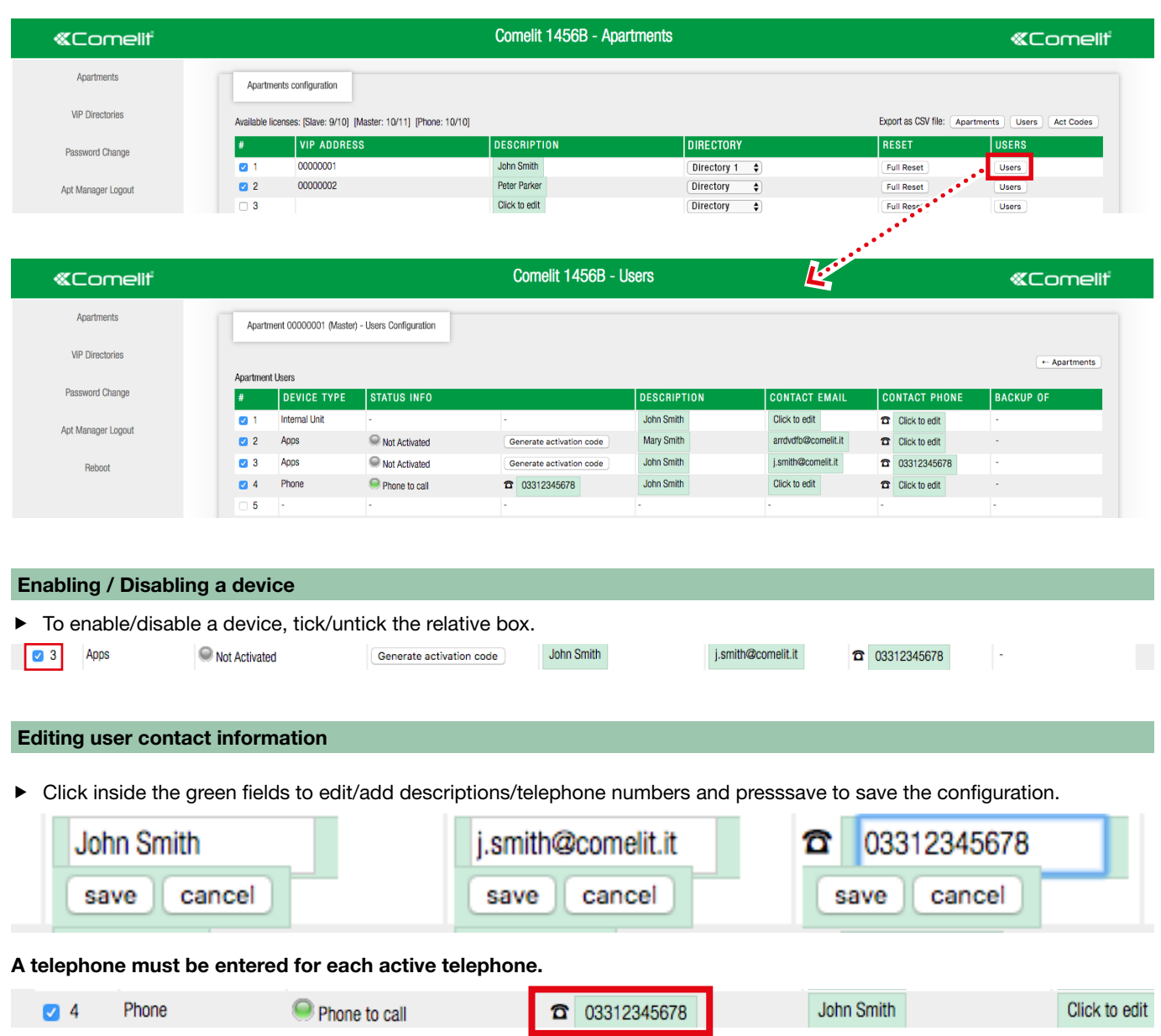

With some telephone service providers it is necessary to enter the national dialling code (for example: +39)

#### <span id="page-7-0"></span>Creating and sending credentials for automatic configuration of the Comelit App

1. Press Generate activation code, to create the activation code for the user for whom you want to enable use of the App.

2. Press Prepare file for apps to download the automatic configuration file with the extension .mug (e.g.: user\_John\_Smith. mug) to the downloads folder on your computer and to create automatically a new email message with the destination address (email of the apartment manager) and the subject field already filled in.

If an email client program is not available: prepare the email manually, entering the indications on where to find the application and how to install it.

- 3. Attach the configuration file downloaded in point "1". (for example: user\_John\_Smith.mug)
- 4. Send.

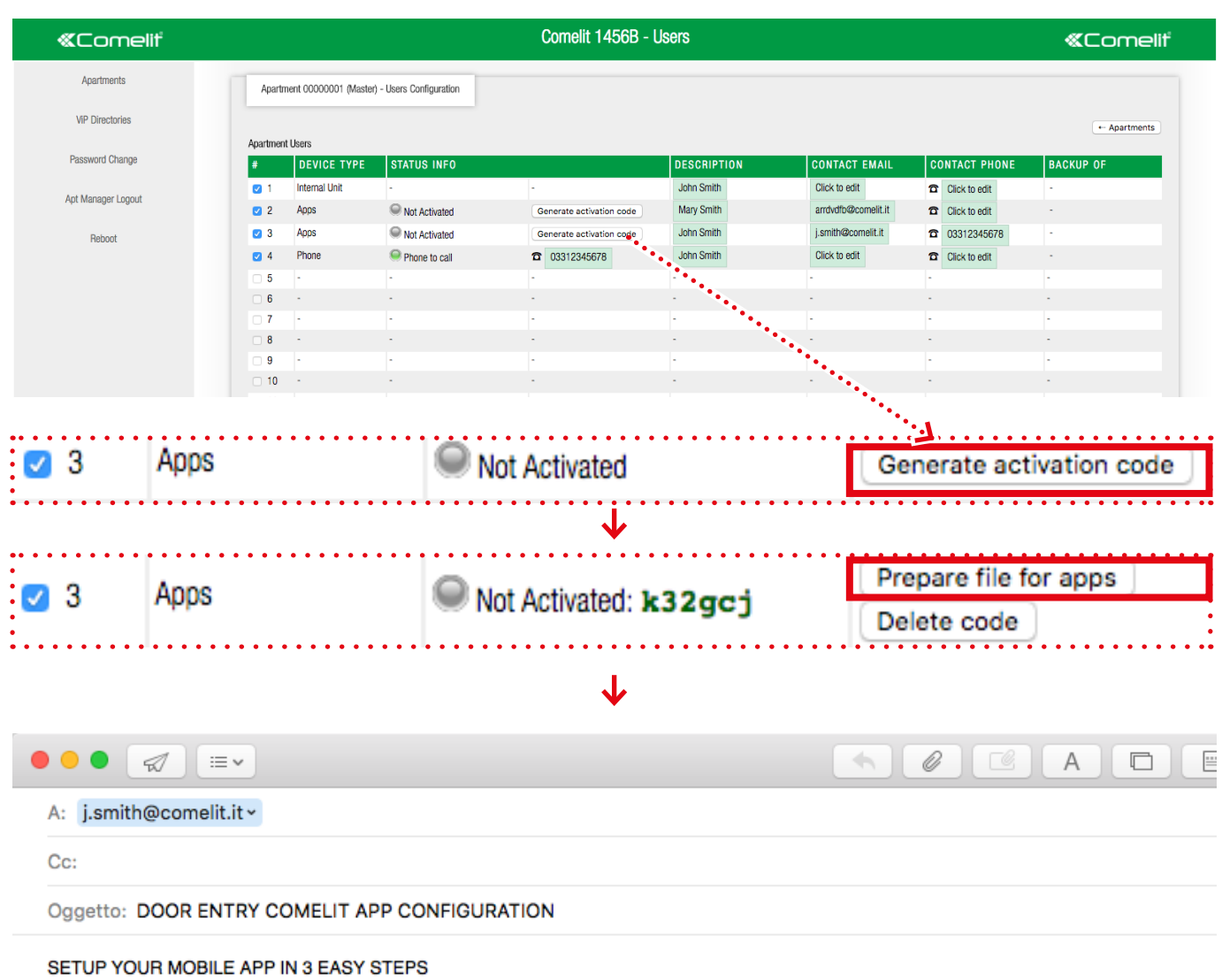

1. Please download the Comelit ViP Remote app on Google Play Store or Apple App Store

2. Then open the attached file

3. If prompted, open it through the Comelit ViP Remote App

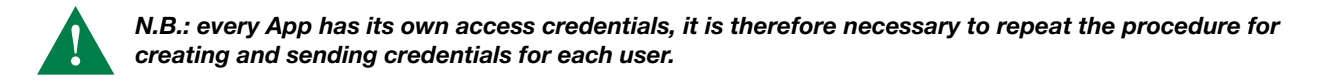

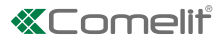

# <span id="page-8-0"></span>ViP Directories

In the "ViP Directories" configuration page you can create, edit and clone directories.

Each directory can contain different types of entry: Intercoms (addresses of apartments or individual devices), Switchboards (CPS), Cameras, Inputs, Actuators, Lock releases, Lock release actions, Additional Actuators.

 $\sqrt{\ }$  Connect to the web pages as described in "Connection to the configuration web pages" and access the page "ViP Directories"

## Creating a new directory:

#### 1. Press Add new [a].

- 2. Assign a description by completing the relative form [b].
- 3. Tick "define if apps can edit... "[c] to allow editing of the copies of the directory saved in applications.

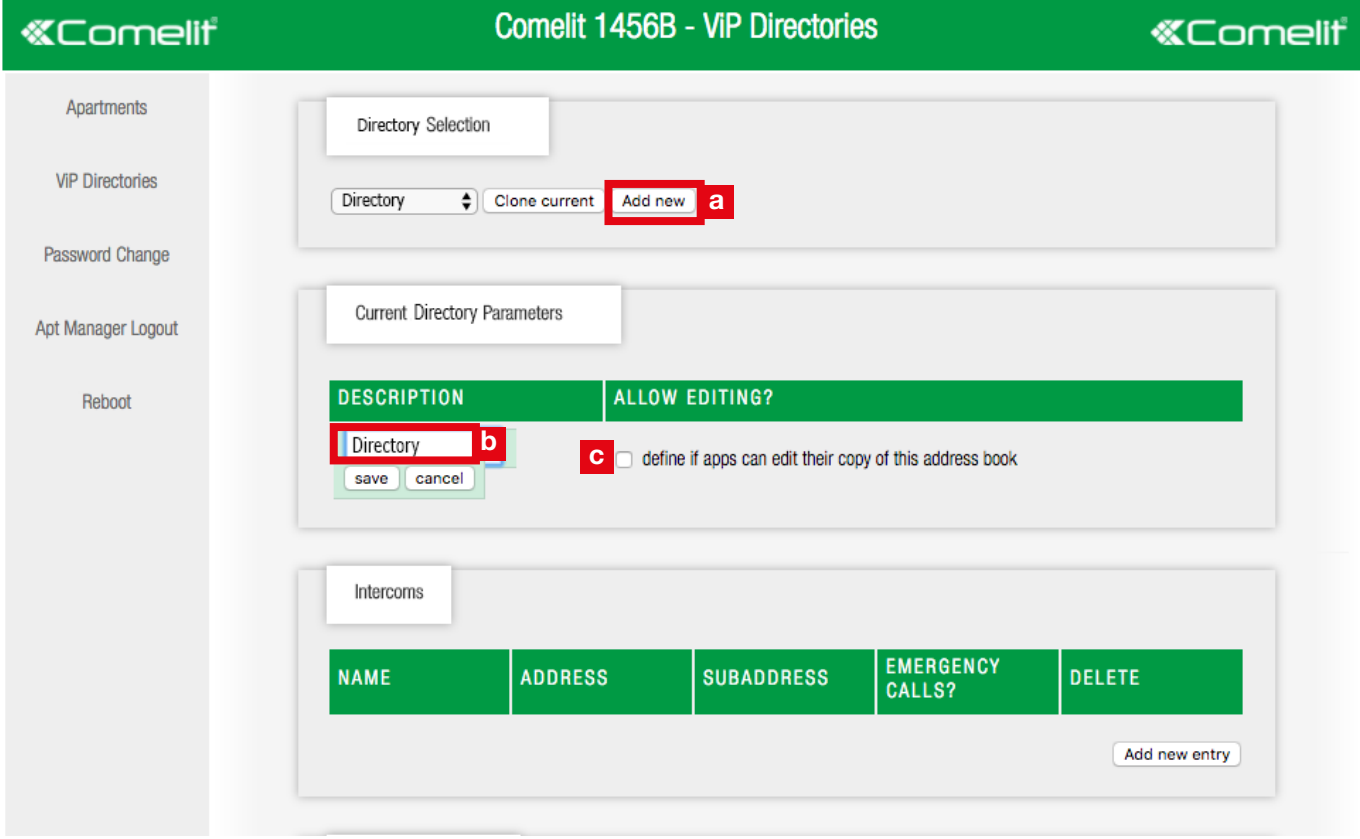

### Add a new entry to an directory

1. Select from the pull-down menu the directory to which you wish to add a new entry [d].

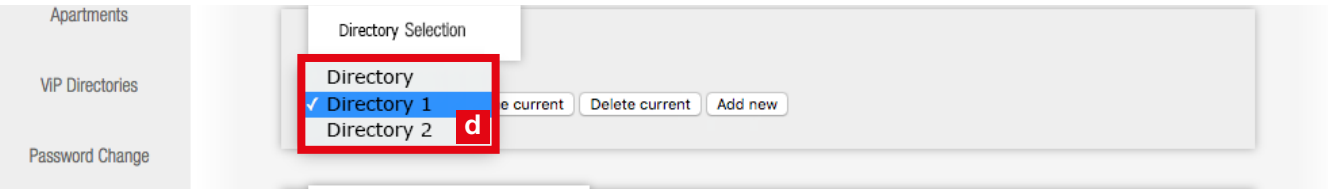

2. Press "Add new entry" [e] in the desired section(Switchboards (CPS), Cameras, Inputs, Actuators, Lock releases, Lock release actions, Additional Actuators)

![](_page_8_Picture_116.jpeg)

 $\overline{1}$ 

#### <span id="page-9-0"></span>Intercoms

f Configure the call to an entire apartment or to an individual device within the apartment, by completing the following fields:

![](_page_9_Picture_220.jpeg)

#### Switchboards (Cps)

 $\blacktriangleright$  Configure the call to a switchboard by completing the following fields:

![](_page_9_Picture_221.jpeg)

#### Cameras

 $\triangleright$  Configure the self-ignition of a camera by completing the following fields:

![](_page_9_Picture_222.jpeg)

#### Inputs

Configure the activation of an input by completing the following fields:

![](_page_9_Picture_223.jpeg)

#### Actuators

f Configure the activation of an actuator (Generic actuator, Shutter, Door, Lighting..) by completing the following fields:

![](_page_9_Picture_224.jpeg)

#### Lock-release

 $\triangleright$  Configure the activation of the lock-release relay by completing the following fields:

![](_page_9_Picture_225.jpeg)

![](_page_10_Picture_0.jpeg)

#### <span id="page-10-0"></span>Lock-release Actions

 $\triangleright$  Configure the Lock-release button, by completing the following fields:

![](_page_10_Picture_107.jpeg)

#### Additional Actuators

▶ Configure the Additional Actuator button to control of an extra action during a call through the activation of an additional relay, completing the following fields:

![](_page_10_Picture_108.jpeg)

# <span id="page-11-0"></span>Special functions

## Resetting the installer password

In the "Password change" page, press Reset password and confirm, if you want to reset the installer password to the default value (default=comelit)

![](_page_11_Picture_131.jpeg)

## Enabling/disabling installer web access

In the "Password change" page, enable/disable installer web access from the pull-down menu.

![](_page_11_Picture_132.jpeg)

### Resetting apartment configurations

- In the "Apartments" page. press Full reset if you want to permanently delete the configuration of the corresponding apartment
- » this operation deletes all the descriptions and and all the sensitive data (email addresses, telephone numbers, passwords...)
- » system configurations will be maintained: ViP address of the apartment and the slave devices that can be activated (internal units, applications).

![](_page_11_Picture_133.jpeg)

## Exporting configurations

In the "Apartments" page, press Apartments/Users/Act. Codes to export the relative configurations in .csv file (which can be opened from a spreadsheet management program such as MS Excel).

![](_page_11_Picture_134.jpeg)

### How to identify if a telephone or an app is active

In the device configuration page (see: ["5\) Management and configuration of users \(devices\)"](#page-6-1)) a green circle indicates that the application or telephone has been activated, while a grey circle indicates that the application or telephone has not yet been activated; the circle does not indicate whether the device is currently connected, but only if the activation was completed successfully.

![](_page_11_Picture_135.jpeg)